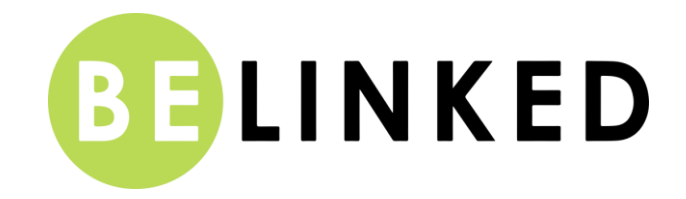

# **Willkommen bei Belinked Be.digital**

### **Live in Mauerbach**

Um an allen Programmpunkten teilzunehmen, klicken Sie unter "Mein Programm" direkt auf den Programmpunkt und Sie sind live bei uns in Mauerbach  $\circled{c}$ 

#### **Erste Schritte:**

Für Ihre Einzelgespräche und die Peer Learning Sessions benötigen Sie die kostenfreie MS Teams App. Falls Sie MS Teams noch nicht vorinstalliert haben, bitte laden Sie sich die App unter folgendem Link herunter: [https://www.microsoft.com/de-at/microsoft-365/microsoft-teams/download-app.](https://www.microsoft.com/de-at/microsoft-365/microsoft-teams/download-app)

> Windows-App herunterladen Verwenden Sie die Desktop-App für optimale **Renutzerfreundlichkeit**

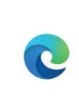

#### **Teams in Microsoft Edge** verwenden

Kein Download oder keine Installation erforderlich.

Falls bei Ihnen MS Teams noch nicht vorinstalliert ist, haben Sie zwei Möglichkeiten.

Wir empfehlen Ihnen die App auf Ihrem Laptop, Tablet oder Smartphone downzuloaden.

Anwendung starten  $\times$ https://teams.microsoft.com möchte einen msteams-Link öffnen. Dieser Link muss mit einer Anwendung geöffnet werden. Senden an: **Microsoft Teams** Andere Anwendung auswählen Durchsuchen... Auswahl für msteams-Links speichern. Link öffnen Abbrechen

Klicken Sie auf "Link öffnen". Sie können auch MS Teams erlauben, Links dieses Typs immer in der zugehörigen App zu öffnen. Wenn Sie das möchten, setzen Sie bitte ein Häkchen.

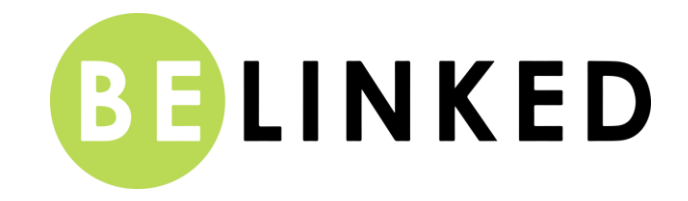

# **It´s Matching Time – Ihre Einzelgespräche:**

#### **Was muss ich vor einem Gespräch machen:**

• Um Ihr Gespräch zu starten, klicken Sie auf den Videolink neben dem Gespräch in Ihrem Programm. Die Videolinks werden ein paar Tage vor der Veranstaltung generiert.

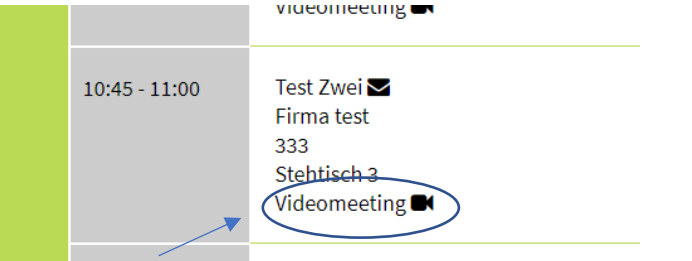

• Prüfen Sie bitte Ihre Kamera Einstellungen und die Funktion Ihres Mikrofons.

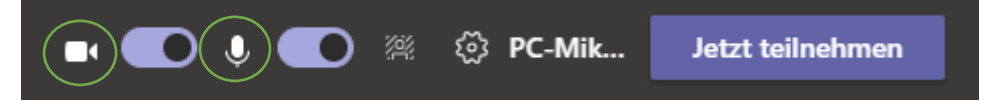

Bevor Sie auf "Jetzt teilnehmen" klicken, sollte beides aktiviert sein.

• Sie können auch noch Ihren eigenen Hintergrund oder ein Firmenlogo als solches einfügen:

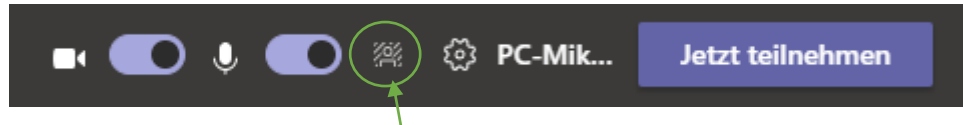

Dafür klicken Sie einfach auf dieses Symbol und fügen Ihren eigenen Hintergrund oder Logo hinzu oder suchen sich eines aus den vorgeschlagenen Hintergründen aus.

**Meistertipp:** wenn Sie Ihr Hintergrundlogo verkehrt herum sehen, sieht es Ihr Gesprächspartner richtig! Es wird bei Ihrem Hintergrund gespiegelt, damit es Ihr Gegenüber richtig sieht.

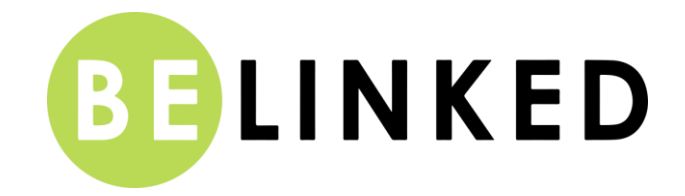

# **Peer Learning Session:**

- Um Ihre Peer Learning Session zu starten, klicken Sie auf den Videolink neben der Peer Learning Session in Ihrem Programm und prüfen Sie wie bei den Einzelgesprächen wieder Ihre Kamera und Ihr Mikrofon.
- Was mache ich, wenn ich beim Round Table eine Frage habe: Wenn Sie eine Frage haben, bitte das Handzeichen oben rechts anklicken  $\begin{array}{cc} \mathbb{P} \\ \end{array}$ : Der Moderator sieht Ihr Fenster gelb umrandet und wird Sie zu Wort kommen lassen.

# **Was mache ich bei technischen Problemen oder wenn meine Verbindung unterbrochen wird:**

Falls Ihr Gespräch über MS Teams nicht zustande kommt (aus technischen Gründen oder wenn Ihr Gesprächspartner nicht online ist) oder Sie während Ihres Gesprächs unterbrochen werden, rufen Sie bitte Ihren Gesprächspartner unter der angegebenen Telefonnummer direkt an.

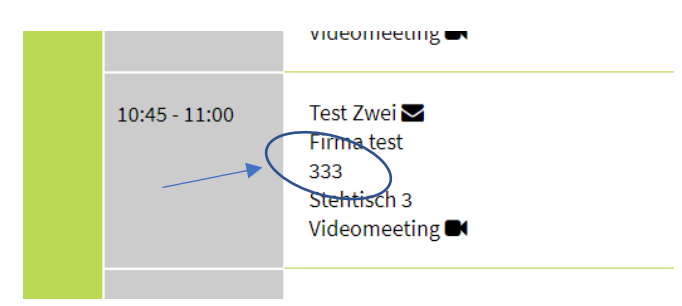

Die Nummer sehen Sie in unserem Portal in Ihrem persönlichen Programm:

Sollten Sie technische Probleme haben, steht Ihnen das Belinked-Team gerne zur Verfügung: **Julia Pfneißl-Mauritz (+43 664 886 03 019), Sylvie Stavaric (+43 664 886 03 018), Manuela Kaiser (+43 664 93 86 724) und Kornelia Diemunsch (+43 699 10 459 752).**

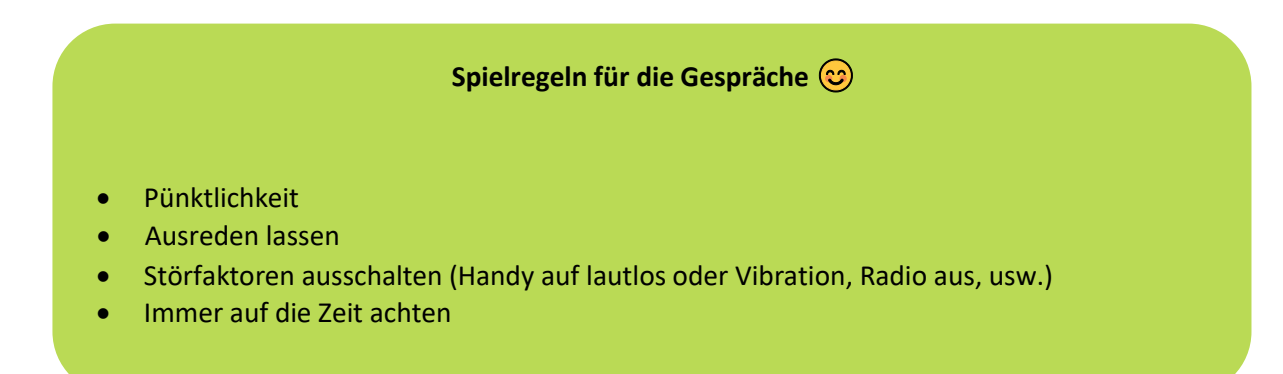

**Wir freuen uns auf einen tollen digitalen Purchase & Logistic Leader Kongress mit Ihnen!**